## Список заданий

1. Если дома есть Lego Mindstorms, собираем робота Цветок [https://le-www-live](https://le-www-live-s.legocdn.com/sc/media/files/support/mindstorms-ev3/building-instructions/design%20engineering%20projects/flower-a2eb365535e5a1dd9d09994b4695d0d6.pdf)[s.legocdn.com/sc/media/files/support/mindstorms-ev3/building](https://le-www-live-s.legocdn.com/sc/media/files/support/mindstorms-ev3/building-instructions/design%20engineering%20projects/flower-a2eb365535e5a1dd9d09994b4695d0d6.pdf)[instructions/design%20engineering%20projects/flower](https://le-www-live-s.legocdn.com/sc/media/files/support/mindstorms-ev3/building-instructions/design%20engineering%20projects/flower-a2eb365535e5a1dd9d09994b4695d0d6.pdf)[a2eb365535e5a1dd9d09994b4695d0d6.pdf](https://le-www-live-s.legocdn.com/sc/media/files/support/mindstorms-ev3/building-instructions/design%20engineering%20projects/flower-a2eb365535e5a1dd9d09994b4695d0d6.pdf)

- Или своего робота с применением пройденного материала.

- Если нет Lego Mindstorms, скачиваем программу Lego Digital Designer (симулятор конструктора Lego).

- Для Windows: <https://www.filehorse.com/download-lego-digital-designer/download/>
- Для MAC:<https://mac.filehorse.com/download-lego-digital-designer/download/>

- Если нет Lego Mindstorms и нет компьютера, но есть другой конструктор, пробуем собрать из него похожего робота.

- Если конструктора нет, то изучаем программу.

2. Пишем программу. Скачать программу EV3 можно по ссылке <https://education.lego.com/ru-ru/downloads/mindstorms-ev3/software>

## Режим Яркость внешнего освещения

Датчик цвета можно применить для определения уровня освещенности в помещении или яркости источника света, если выбрать режим Яркость внешнего освещения. Этот режим можно использовать, чтобы робот учитывал, включен свет в комнате или выключен.

Значение колеблется от 0% (очень темно) до 100% (очень ярко). Если вы, к примеру, прикроете датчик рукой, он передаст значение ниже 5%, а если поставите его рядом с лампой, то значение может составить около 70%.

Вы будете использовать режим Датчик цвета - Сравнение – Яркость внешнего освещения (Color Sensor - Compare – Ambient Light Intensity). Чтобы определить, к примеру, включен ли свет в комнате, робот может использовать блок Переключатель (Switch), следящий, превышает ли показание датчика пороговое значение. В этой ситуации пороговым должно быть среднее значение между показаниями датчика, полученными при включенном свете и при выключенном.

Напишите в EV3 вот такую программу. Запустите ее. Как ведет себя робот?

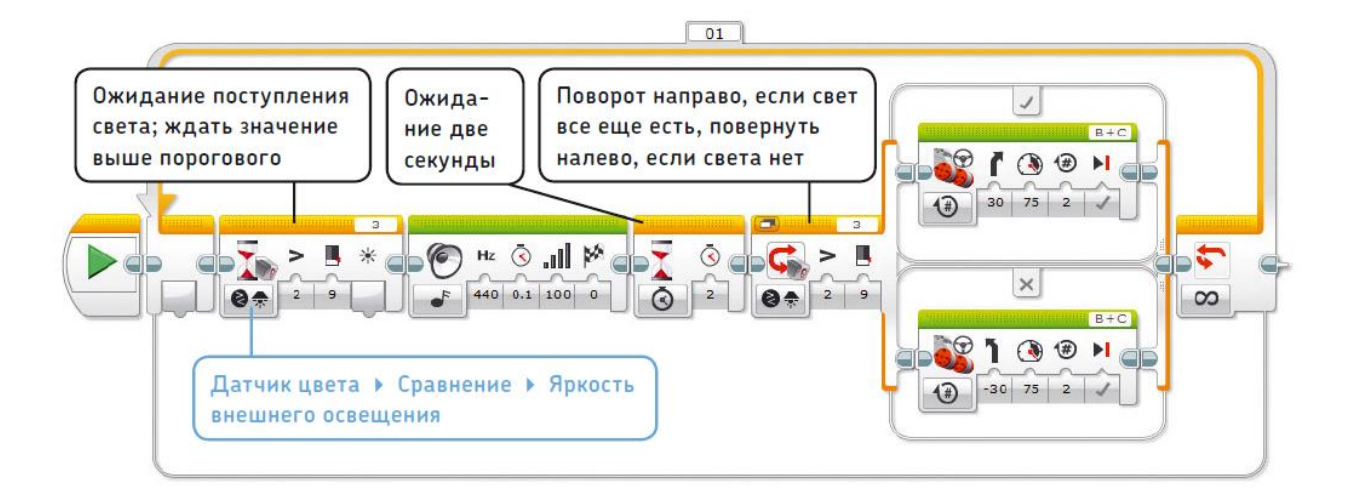

## 3. Упражнение УТРЕННИЙ БУДИЛЬНИК!

Можете ли вы сделать так, чтобы ваш робот издавал сигнал тревоги, когда встает солнце? Поместите робота рядом с окном. В программе должен присутствовать блок Ожидание (Wait), который приостановит выполнение программы до тех пор, пока яркость внешнего освещения не поднимется выше порогового значения, которое вы вычислили. При достижении порога робот должен циклично воспроизводить громкий звук, пока вы не нажмете кнопку

датчика касания, который действует как кнопка отключения.

СОВЕТ Робот обычно выключается, если вы не используете его в течение 30 минут, поэтому он

не разбудит вас утром. Чтобы ваш робот-будильник сработал, перейдите на вкладку Settings

(Настройки) на экране модуля EV3; выберите пункт Sleep (Сон), а затем пункт Never (Никогда). На

следующий день не забудьте вернуть параметру Sleep (Сон) значение 30 минут, чтобы батарея не

разрядилась, если вы забудете выключить робота.